# MAXHUB

### **All in One Meeting Board V6 CFシリーズ / V5 Cシリーズ 画面投影不具合のトラブルシューティング**

2023年12月 ナイスモバイル株式会社 品質保証課

> |Tで働き方改革を支援する **NIMO**

最新版[はこちら](https://nicemobile.jp/wp/wp-content/uploads/2024/01/Screen-Sharing-Troubleshooting.pdf)よりご確認ください

### <span id="page-1-0"></span>ワイヤレス画面投影 技術情報

All in One Meeting Board (以下「MAXHUB」という)やPCに**セキュリティ・IT資産管理ソフトウェア(以下「各種ソフトウェア」という)**が インストールされている場合や**Active Directoryドメイン参加(以下「AD参加」という)**をしている場合、画面投影の通信が遮断されたり、アプリ が駆除・隔離されたりして、画面投影に失敗することがあります。 **必ず下記の通信・アプリ情報を確認し、設定を行ってください。**

(各種ソフトウェアの操作・設定方法についてはソフトウェアの販売元やIT管理者様にお問い合わせください)

**MAXHUBの通信・アプリ情報(必ずMAXHUB側は許可が必要)**

ローカルポート:7832-7435 リモートポート:指定なし プロトコル:UDP/TCP 方向:送受信どちらも

フォルダパス(MAXHUBアプリ全体の格納場所):C:¥Program Files (x86)¥MAXHUB¥

**PC の通信・情報**

**(ワイヤレスドングル USB Type-A接続 or MAXHUB Shareで画面投影する場合はPC側も許可が必要)** ローカルポート:指定なし リモートポート:7832-7435 プロトコル:UDP/TCP 方向:送受信どちらも

フォルダパス(ワイヤレスドングル用アプリの格納場所):%AppData%¥ScreenShare フォルダパス(MAXHUB Shareアプリの格納場所) :C:¥Program Files (x86)¥MAXHUB¥MAXHUBShare

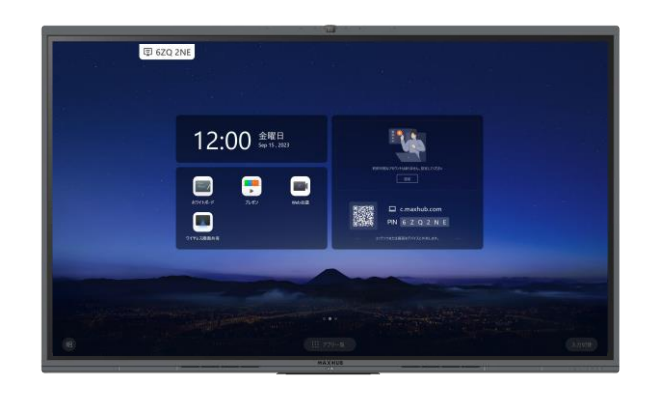

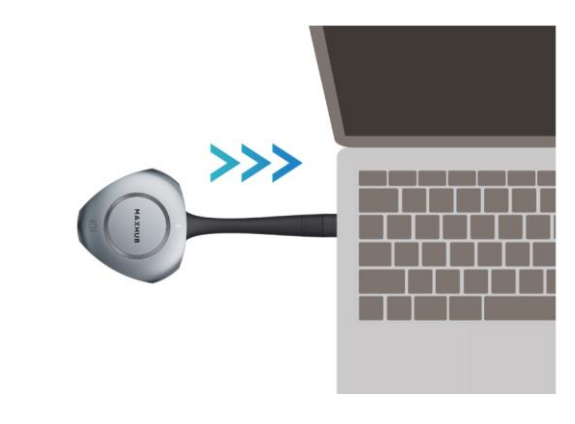

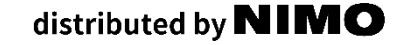

### ワイヤレスドングル画面投影 技術情報

ワイヤレスドングルは PC の USB Type-A端子に接続した場合と、 USB Type-C端子(映像出力対応)に接続した場合は、仕様が異なります。

#### **USB Type-Aでのワイヤレスドングル投影の場合** PC上で画面投影ソフトウェアとワイヤレスドングルを利用してMAXHUBと通信します。 画面投影ソフトウェアは**MAXHUB側の通信ポート7832-7435**と通信します。 そのため、各種ソフトウェア・AD参加によって、MAXHUBやPCに通信ポートの制限や 画面投影ソフトウェア実行の制限がある場合、正常に画面投影されないことがあります。 必ずMAXHUBとPCの通信・アプリ情報([P.1](#page-1-0)参照)を許可してください。

#### **USB Type-Cでのワイヤレスドングル投影の場合 (PCに映像出力用のType-Cポートが必要)** PC上でワイヤレスドングルを利用してMAXHUBと通信します。 (ワイヤレスドングルは外部ディスプレイとして認識されます。) PC側の画面投影ソフトウェアと通信ポートを利用しないため、 PC側は各種ソフトウェア・AD参加の影響を受けにくいことが特徴です。 MAXHUB側は各種ソフトウェア・AD参加の影響を受けるため、 必ずMAXHUB側は通信·アプリ情報 ([P.1](#page-1-0)参照) を許可してください。

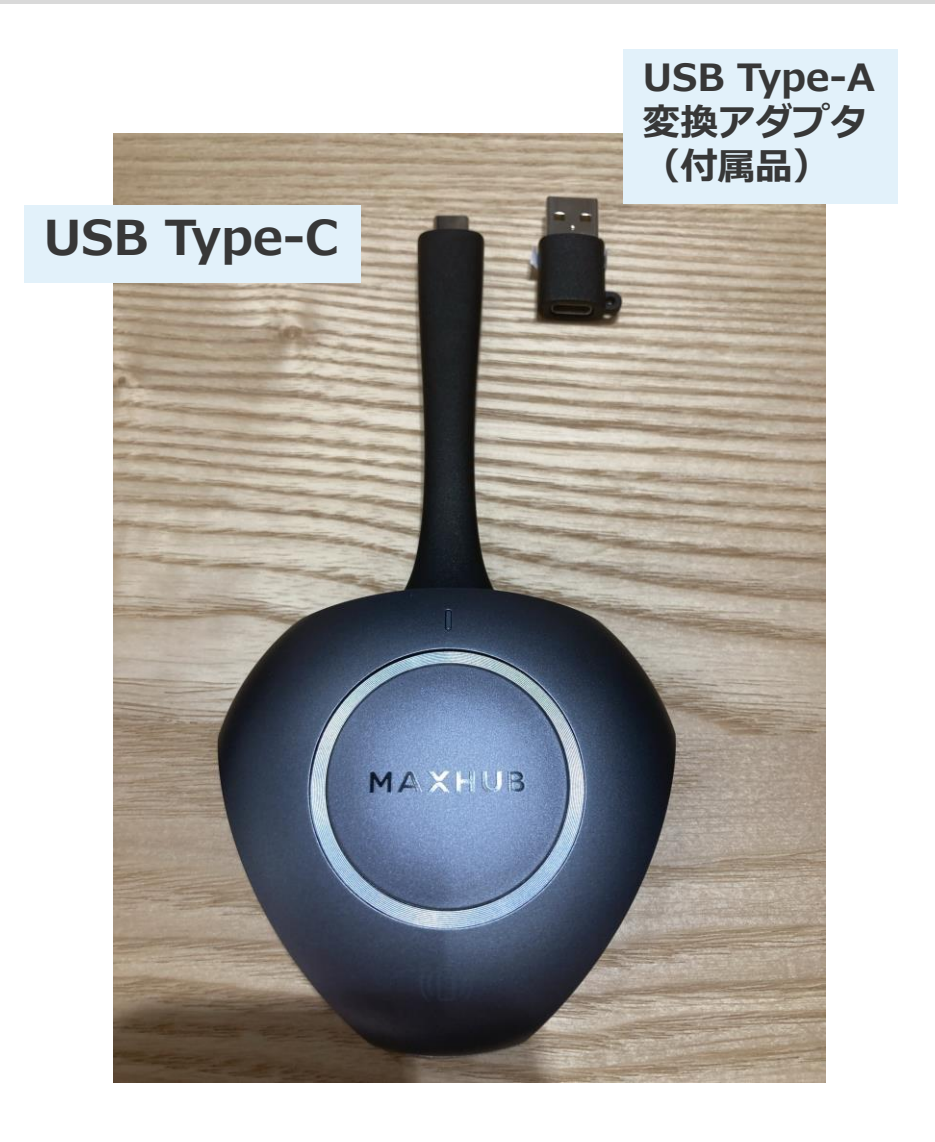

# **トラブルシューティング ワイヤレスドングル**

### -ワイヤレスドングルで画面投影ができない 1/3ー

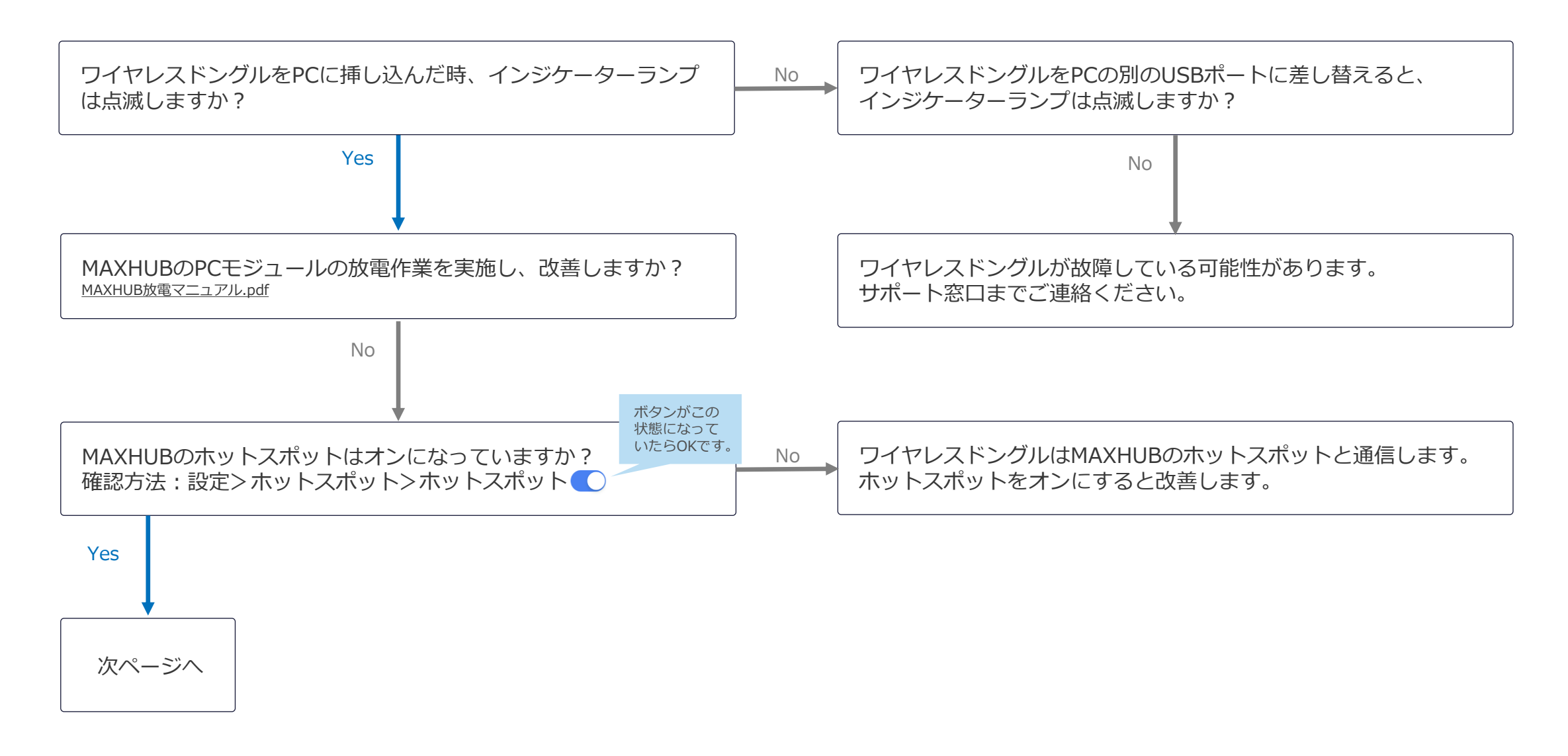

### -ワイヤレスドングルで画面投影ができない 2/3ー

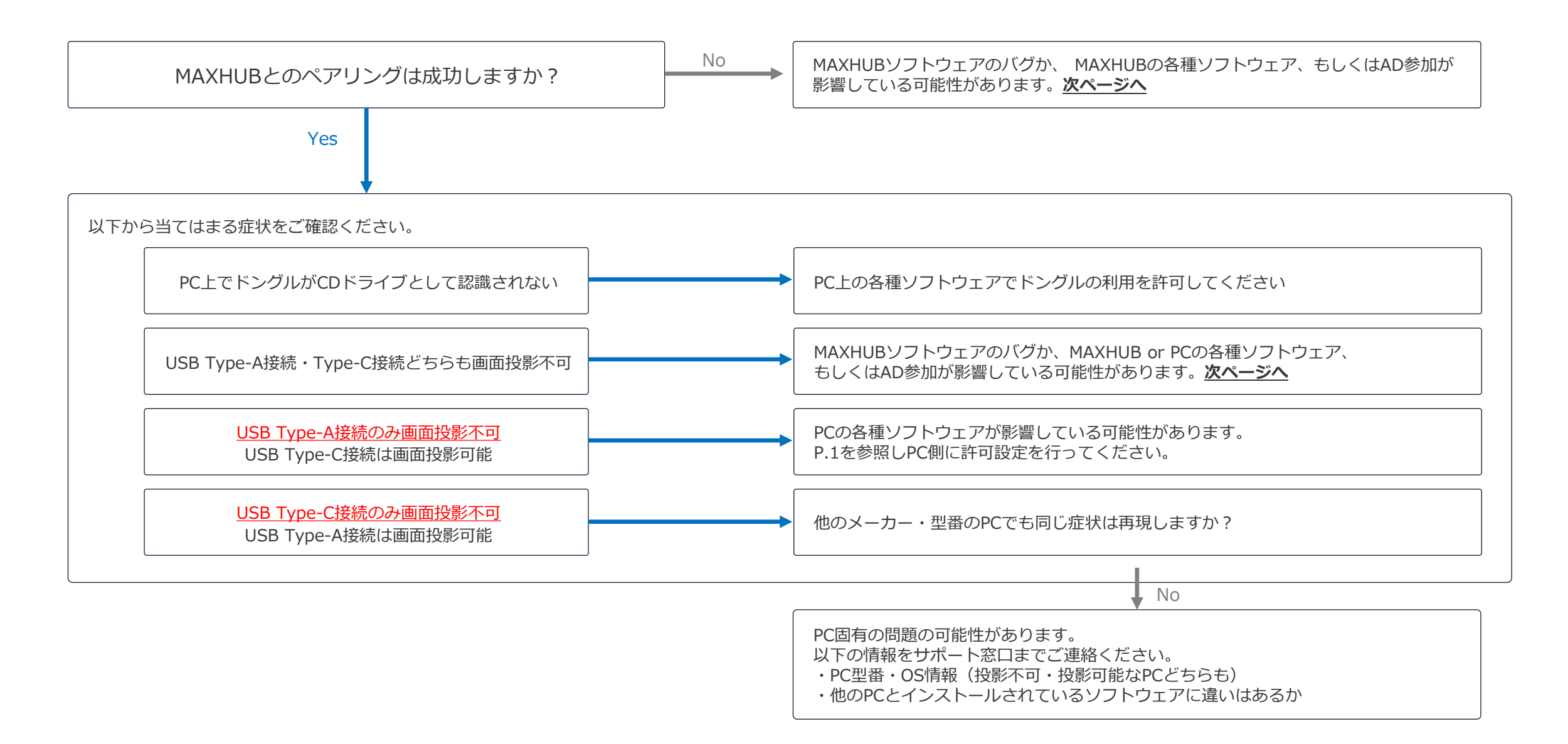

<span id="page-6-0"></span>-ワイヤレスドングルで画面投影ができない 3/3ー

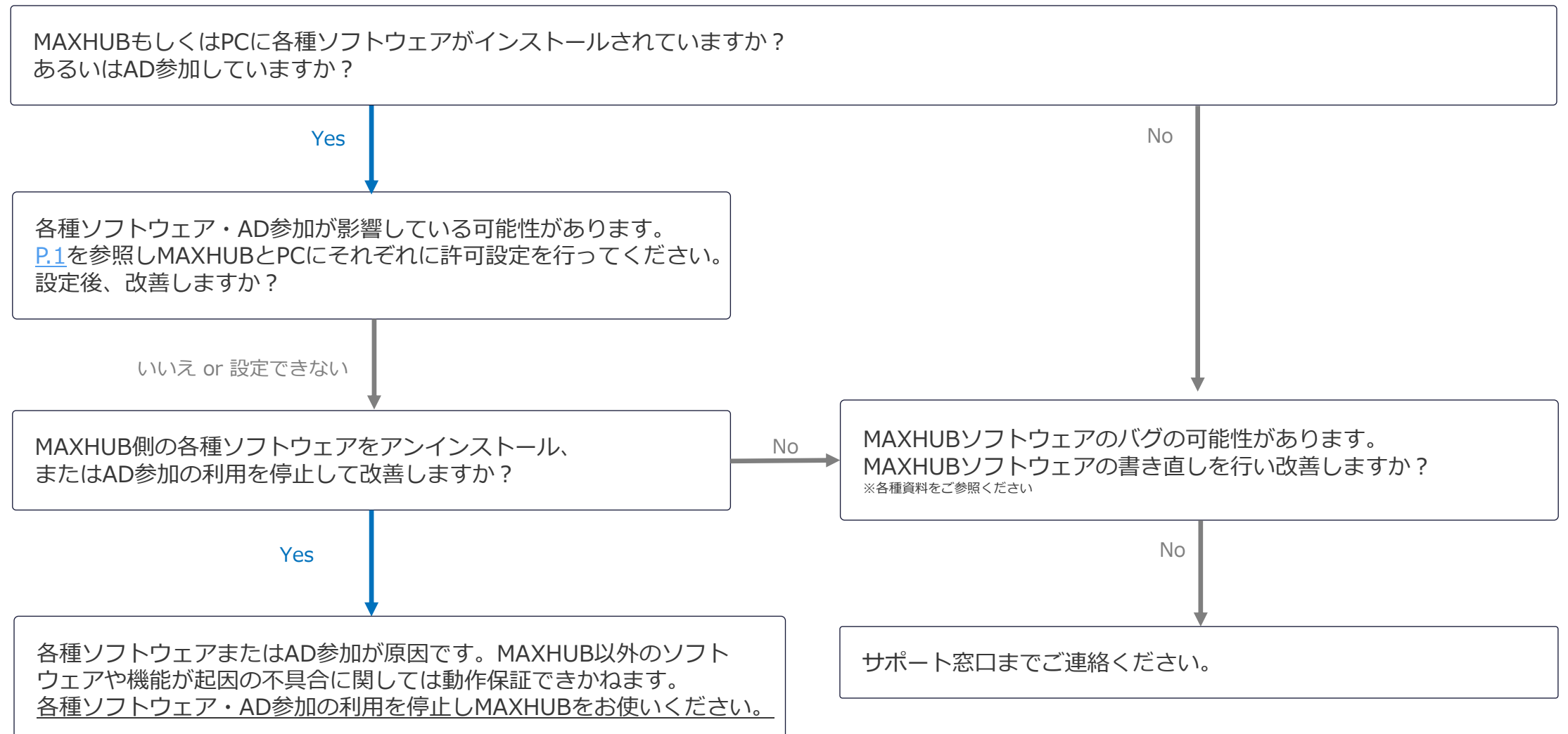

## **トラブルシューティング MAXHUB Share(PC版)**

画面投影アプリケーション「MAXHUB Share」は、MAXHUBと接続する方法が2通りあります。 接続方法ごとの必要な条件は下記のとおりです。

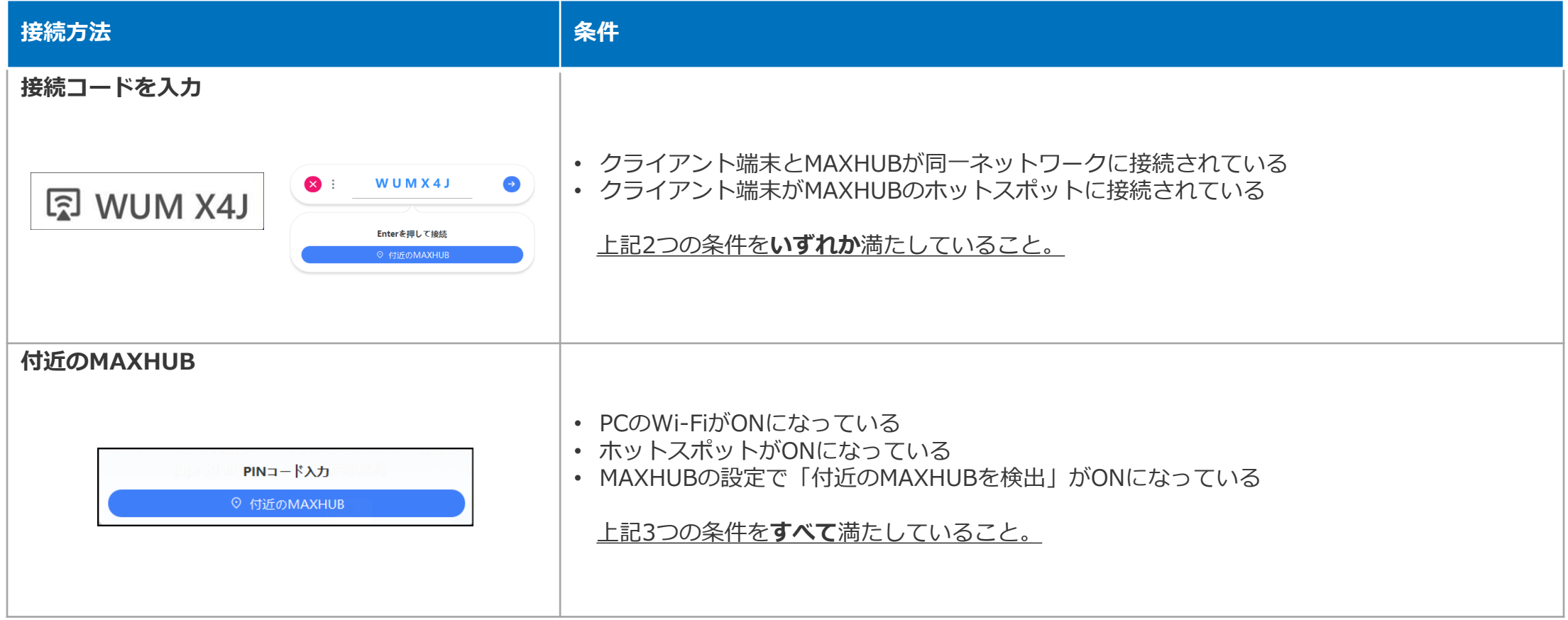

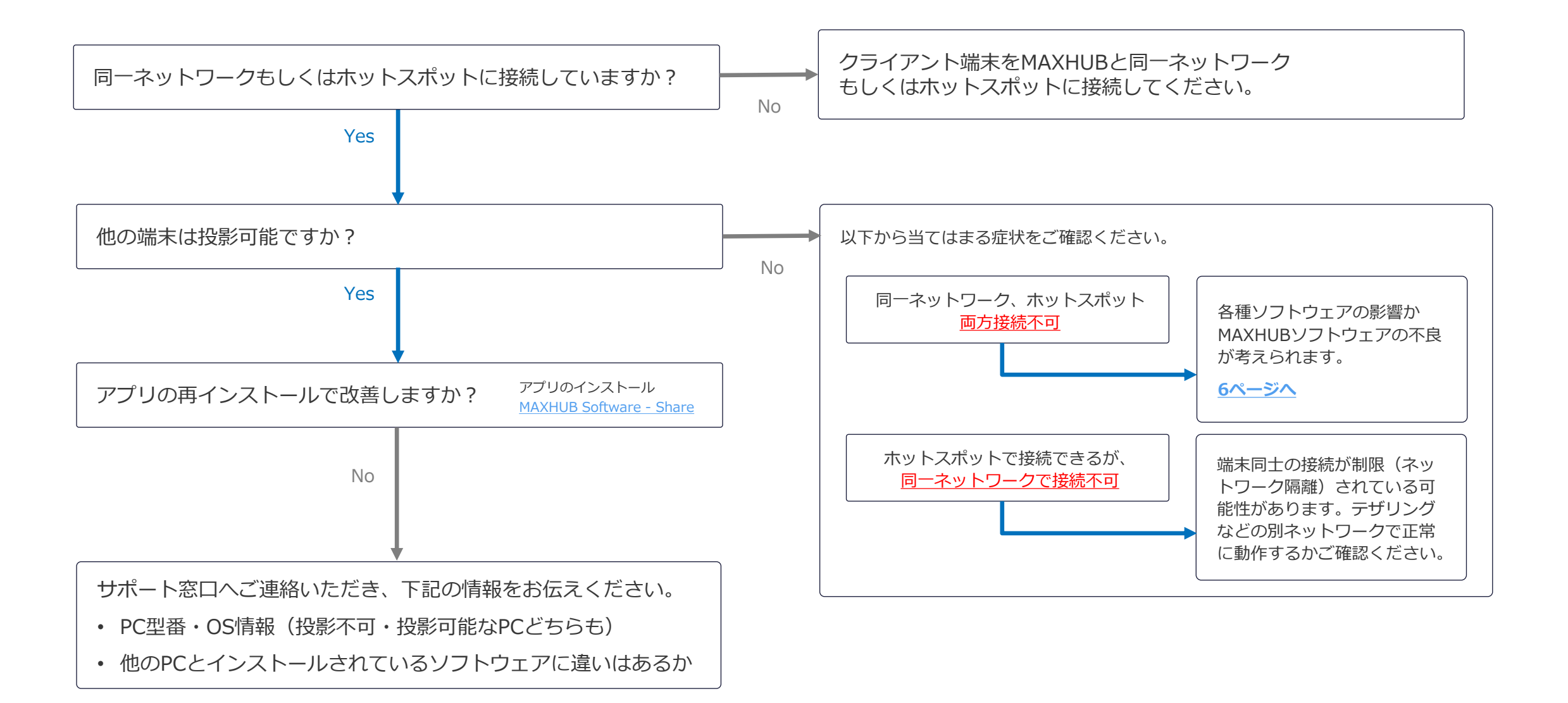

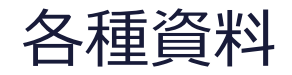

#### **V6 CFシリーズ**

● PC suite [https://nicemobile.jp/wp/wp-content/uploads/MAXHUB-CF-software](https://nicemobile.jp/wp/wp-content/uploads/MAXHUB-CF-software-update_G6.5.0.121.pdf)[update\\_G6.5.0.121.pdf](https://nicemobile.jp/wp/wp-content/uploads/MAXHUB-CF-software-update_G6.5.0.121.pdf) ※6アップデートを手動で行う場合を参照

**V5 Cシリーズ**

⚫ Pc suite

【C】MAXHUB\_[ソフトウェアアップデート手順](https://nicemobile.sharepoint.com/:b:/s/Share2/EeBj4xPLY0xMj-uifs6St5IBRHV-7Kk6wZPFGK_h21ok1A?e=0dbZSc)\_G5.13.2.19.pdf

# ITで働き方改革を支援する IN II MO ナイスモバイル株式会社

https://nicemobile.jp/

\*MAXHUBは、中国Guangzhou Shizhen Information Technology Co.,Ltd.の中国およびその他の国における登録商標または商標です。

\*本ドキュメント上に記載・表示された社名または商品名などは、各社の登録商標または商標です。なお本文中では、TM、Ⓡマークは明記していません。